# **Intercom Import Integration**

You can directly import data from Intercom to Treasure Data.

- [Prerequisites](#page-0-0)
- $\bullet$ [Use the TD Console to Create Your Connection](#page-0-1)
	- [Create a New Connection](#page-0-2)
		- [Transfer Your Data to Treasure Data](#page-1-0)
			- [Import From Users and Conversations:](#page-2-0)
			- [Import From Tags and Segments:](#page-2-1)
		- [Data Preview](#page-3-0)
		- [Choose the Target Database and Table](#page-3-1)
- [Optionally Schedule the Job](#page-3-2)
	- [Custom cron... Details](#page-4-0)
	- [Execute the Query](#page-6-0)
- [Details](#page-6-1) [Use Command Line](#page-6-2)
	- [Install 'td' command v0.11.9 or later](#page-6-3)
	- [Create Configuration File](#page-6-4)
	- [Preview Data \(Optional\)](#page-7-0)
	- [Execute Load Job](#page-8-0)
- [Scheduled Execution](#page-8-1)
	- [Create the Schedule](#page-8-2)
	- [List the Schedules](#page-9-0)
	- [Show the Setting and History of Schedules](#page-9-1)
	- [Delete the Schedule](#page-9-2)
	- [Modes for Out Plugin](#page-10-0)

# <span id="page-0-0"></span>**Prerequisites**

- **Basic knowledge of Treasure Data, including the [TD Toolbelt](https://toolbelt.treasuredata.com/)**
- Basic knowledge of Intercom

# <span id="page-0-1"></span>Use the TD Console to Create Your Connection

## <span id="page-0-2"></span>Create a New Connection

Go to Integrations Hub > Catalog and search and select Intercom.

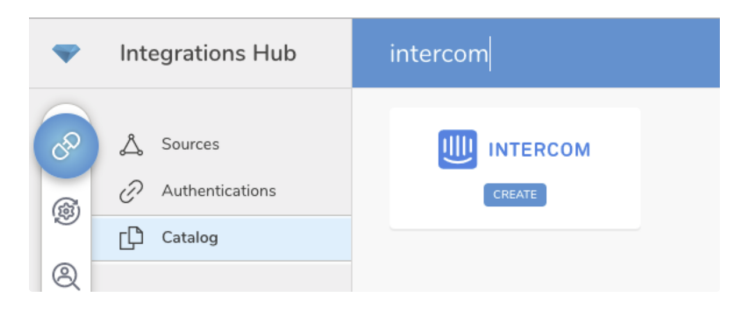

Select **Create.** You are creating an authenticated connection.

The following dialog opens.

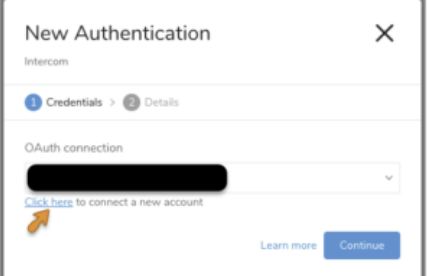

### Access to Intercom requires OAuth2 authentication.

#### Select **Click here** to connect to your Intercom account.

Enter your credentials to sign into Intercom.

#### Welcome back.

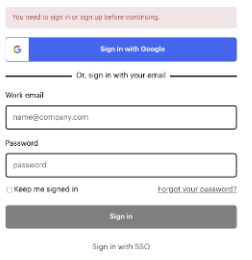

After you grant access to Treasure Data you are redirected back to TD Console. Choose the Intercom connector again, then choose the OAuth Authenticate method. You will see an OAuth connection with your account name in the dropdown list. Choose the account you want to use and then proceed to create the connection..

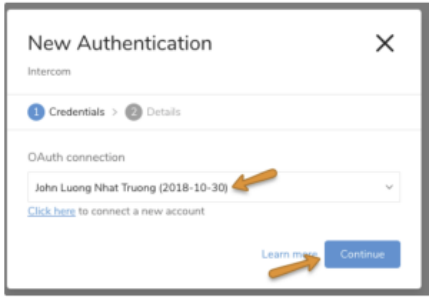

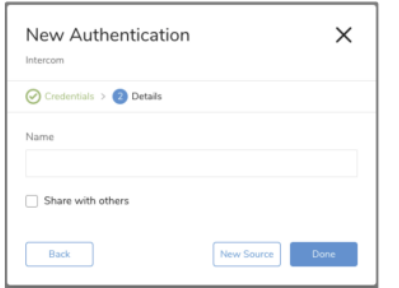

Name your new Google Drive Connection. Select **Done**.

Previously for this data connector, App id and API Key was used for authentication. However, [Intercom started their OAuth flow](https://developers.intercom.com/blog/oauth-support) and Intercom API keys [were deprecated.](https://developers.intercom.com/blog/announcement-upcoming-deprecation-of-api-keys)

If you are using Google Sign-In to log into Intercom, make sure that you are already logged in Intercom before starting the OAuth flow. Intercom requires password logins, not Google Sign-In, through the OAuth flow.

### **Update an existing API key-based connection to OAuth.**

Initiate the OAuth flow as you did previously, even if you have been using API keys. OAuth is prioritized over API keys, if both are specified.

## <span id="page-1-0"></span>Transfer Your Data to Treasure Data

After creating the authenticated connection, you are automatically taken to the Authentications tab. Look for the connection you created and select **New Source**.

## <span id="page-2-0"></span>**Import From Users and Conversations:**

From Source select users or conversations.

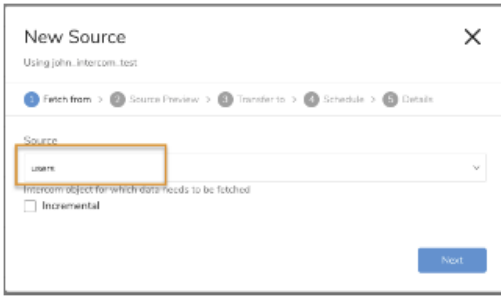

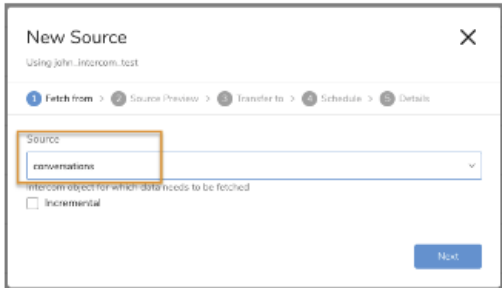

Parameters:

**Incremental**: Use when importing data based on a schedule. Use to import only the newest user or conversation created since the last run.

### <span id="page-2-1"></span>**Import From Tags and Segments:**

From Source choose tags or segments

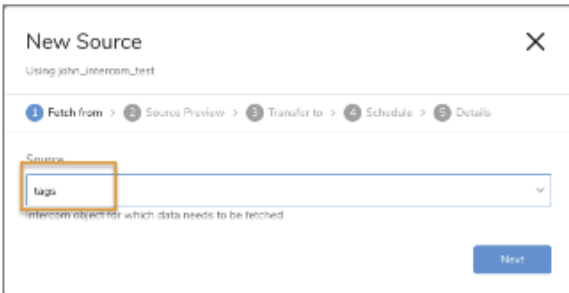

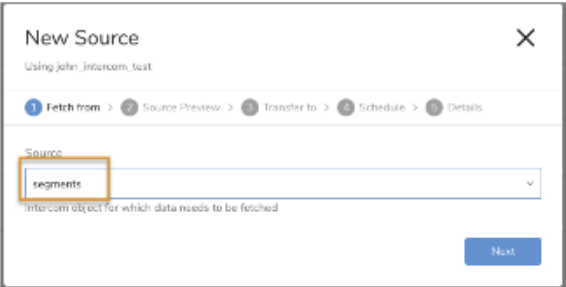

## <span id="page-3-0"></span>Data Preview

You can see a [preview](http://docs.treasuredata.com/display/PD/Previewing+Your+Source+Data) of your data before running the import by selecting Generate Preview.

Data shown in the data preview is approximated from your source. It is not the actual data that is imported.

- 1. Click **Next**.
- Data preview is optional and you can safely skip to the next page of the dialog if you want.
- 2. To preview your data, select **Generate Preview**. Optionally, click **Next**.
- 3. Verify that the data looks approximately like you expect it to.

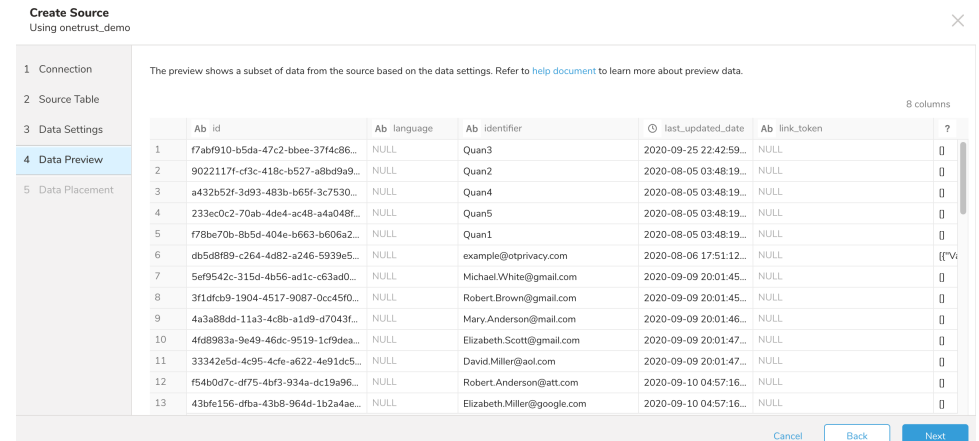

4. Select **Next**.

## <span id="page-3-1"></span>Choose the Target Database and Table

Choose an existing source or create a new database and table.

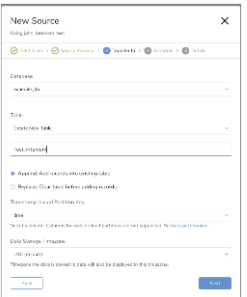

Create a new database and give your database a name. Complete similar steps to **Create new table.**

Select whether to **append** records to an existing table or **replace** your existing table.

If you want to set a different **partition key seed** rather than use the default key, you can specify one using the popup menu.

# <span id="page-3-2"></span>Optionally Schedule the Job

You can use Scheduled Jobs.

- 1. Navigate to **Data Workbench > Queries**.
- 2. Create a new query or select an existing query.
- 3. Next to **Schedule**, select None.

## Schedule: None

4. In the drop-down, select one of the following schedule options:

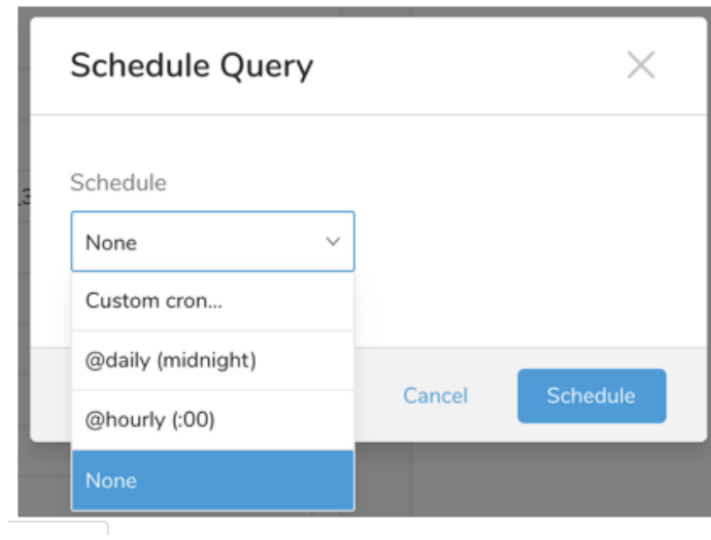

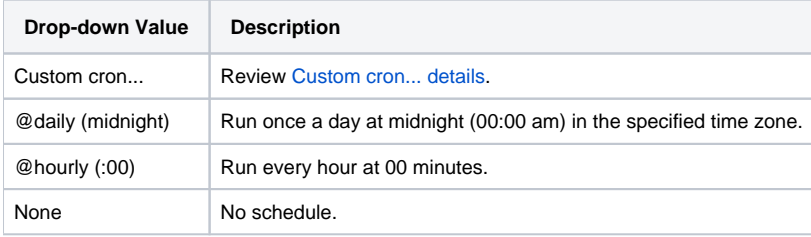

<span id="page-4-0"></span>**Custom cron... Details**

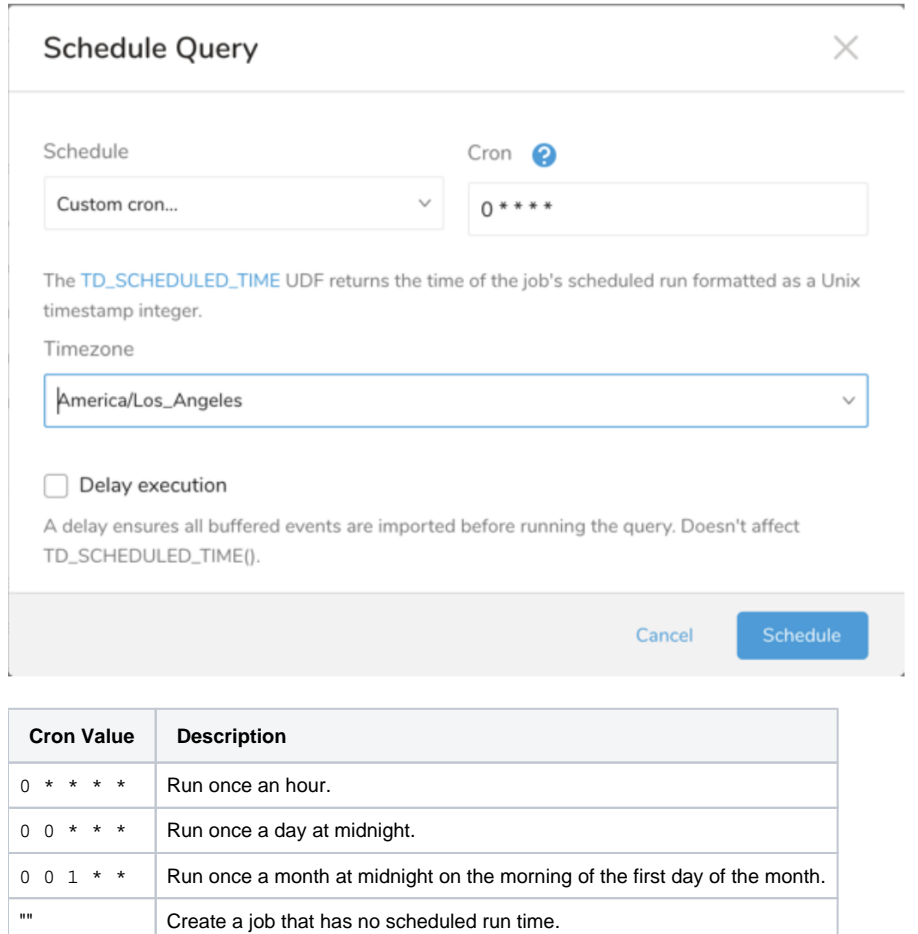

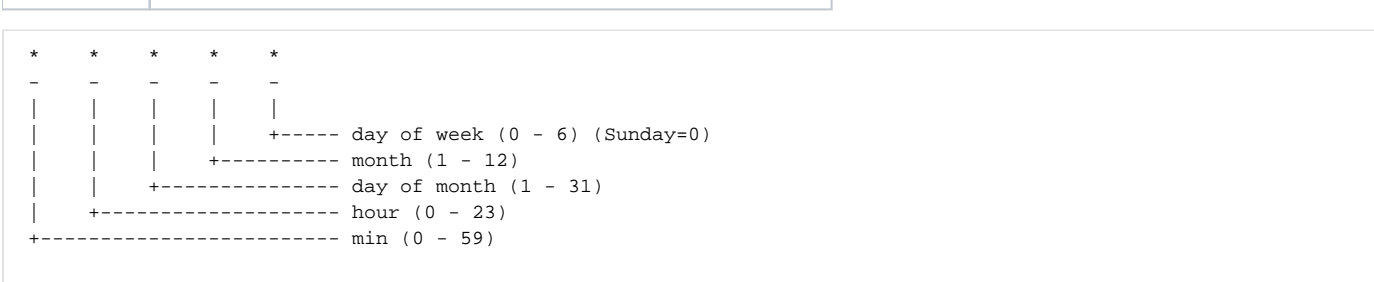

### The following named entries can be used:

- Day of Week: sun, mon, tue, wed, thu, fri, sat.
- Month: jan, feb, mar, apr, may, jun, jul, aug, sep, oct, nov, dec.

A single space is required between each field. The values for each field can be composed of:

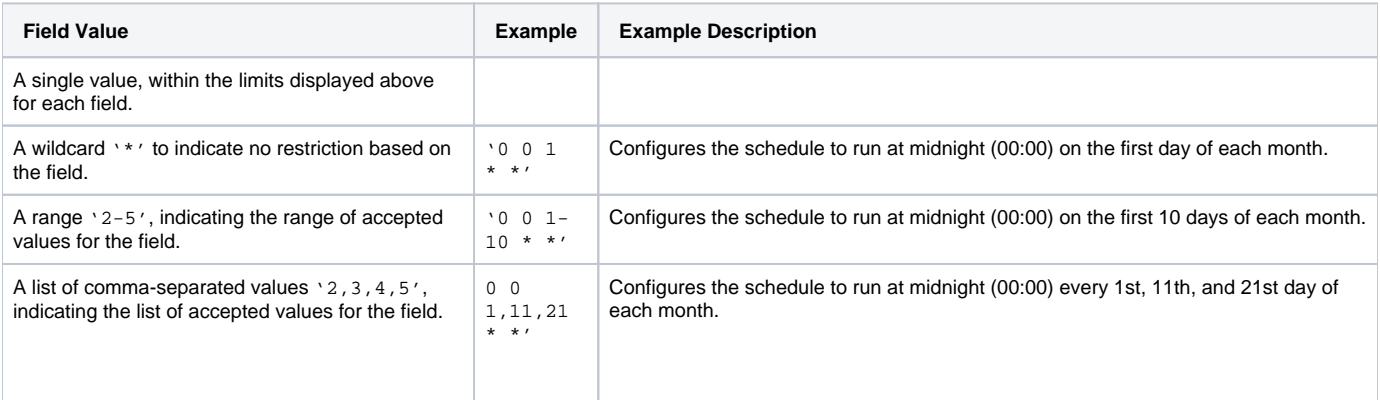

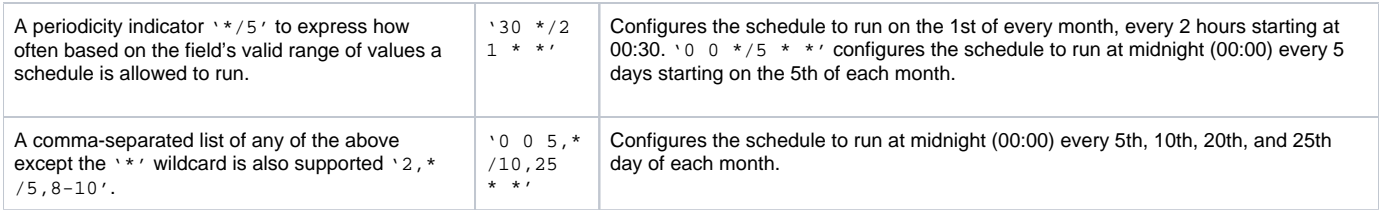

5. (Optional) You can delay the start time of a query by enabling the Delay execution.

## <span id="page-6-0"></span>Execute the Query

Save the query with a name and run, or just run the query. Upon successful completion of the query, the query result is automatically imported to the specified container destination.

**(i)** Scheduled jobs that continuously fail due to configuration errors may be disabled on the system side after several notifications.

# <span id="page-6-1"></span>**Details**

Name your Transfer and select **Done** to start.

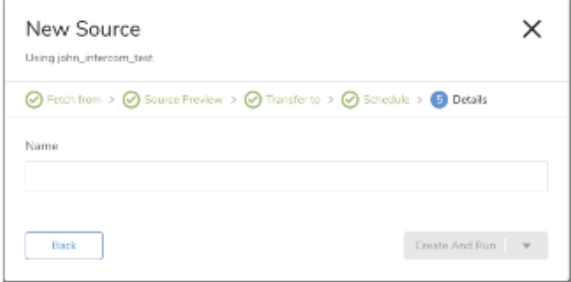

# <span id="page-6-2"></span>Use Command Line

### <span id="page-6-3"></span>**Install 'td' command v0.11.9 or later**

You can install the newest [TD Toolbelt.](https://toolbelt.treasuredata.com/)

```
$ td --version
0.15.0
```
# <span id="page-6-4"></span>Create Configuration File

Prepare configuration file (for eg:  $1$ oad. yml) as shown in the following example, with your Intercom account access information to:

import Users

```
in:
  type: intercom 
 access token: xxxxxxx
  target: users
  incremental: false
out:
 mode: append
```
### import Conversations

in: type: intercom access\_token: xxxxxxx target: conversations incremental: false out: mode: append

#### import Segments

```
in:
   type: intercom 
   access_token: xxxxxxx 
   target: segments
out:
 mode: append
```
### import Tags

```
in:
   type: intercom
   access_token: xxxxxxx
   target: tags
out:
   mode: append
```
### **Access Token**

The preceding example dumps Intercom's users objects. Here access\_token is a valid access token achieved from Intercom. Using the OAuth flow through TD Console is recommended. Your [Personal Access Token](https://developers.intercom.com/docs/personal-access-tokens) can be used for access\_token instead of the OAuth flow.

### **Target**

You can select which data needs to be fetched from store as  $target$  option.

## <span id="page-7-0"></span>Preview Data (Optional)

You can preview data to be imported using the command td connector: preview.

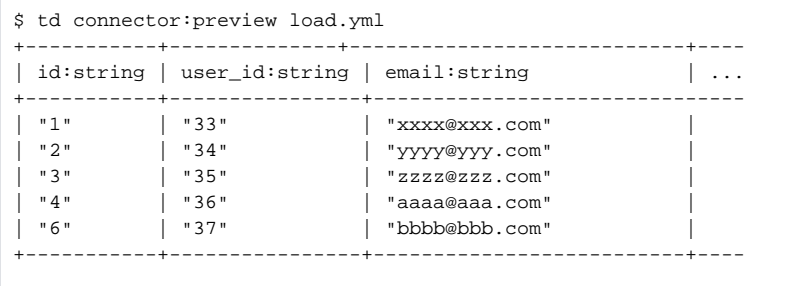

## <span id="page-8-0"></span>Execute Load Job

Submit the load job. It may take a couple of hours depending on the data size. Users need to specify the database and table where their data are stored.

It is recommended to specify --time-column option, since Treasure Data's storage is partitioned by time. If the option is not given, the Data Connector will choose the first long or timestamp column as the partitioning time. The type of the column specified by  $-\text{time-column must be either of long}$ and timestamp type.

If your data doesn't have a time column you may add it using add\_time filter option. More details at [add\\_time filter plugin](https://docs.treasuredata.com/display/PD/add_time+Filter+Function)

```
$ td connector:issue load.yml --database td_sample_db --table td_sample_table --time-column created_at
```
The preceding command assumes you have already created database(td\_sample\_db) and table(td\_sample\_table). If the database or the table do not exist in TD this command will not succeed, so create the database and table [manually](http://docs.treasuredata.com/display/PD/Database+and+Table+Management) or use --auto-create-table option with td connector: issue command to auto-create the database and table:

```
$ td connector:issue load.yml --database td_sample_db --table td_sample_table --time-column created_at --auto-
create-table
```

```
You can assign Time Format column to the "Partitioning Key" by "--time-column" option.
```
# <span id="page-8-1"></span>Scheduled Execution

You can schedule a periodic Data Connector execution for periodic Intercom import. We configure our scheduler carefully to ensure high availability. By using this feature, you no longer need a cron daemon on your local data center.

### <span id="page-8-2"></span>Create the Schedule

A new schedule can be created using the td connector: create command. The name of the schedule, cron-style schedule, the database and table where their data will be stored, and the Data Connector configuration file are required.

```
$ td connector:create \
    daily_intercom_import \
    "10 0 * * *" \
     td_sample_db \
     td_sample_table \
     load.yml
```
The `cron` parameter also accepts these three options: `@hourly`, `@daily` and `@monthly`.

By default, schedule is setup in UTC timezone. You can set the schedule in a timezone using -t or --timezone option. The `--timezone` option only supports extended timezone formats like 'Asia/Tokyo', 'America/Los\_Angeles' etc. Timezone abbreviations like PST, CST are \*not\* supported and may lead to unexpected schedules.

### <span id="page-9-0"></span>List the Schedules

You can see the list of scheduled entries by td connector: list.

```
$ td connector:list
+-----------------------+--------------+----------+-------+--------------+-----------------
+----------------------------+
| Name | Cron | Timezone | Delay | Database | Table
Config |
+-----------------------+--------------+----------+-------+--------------+-----------------
+----------------------------+
| daily_intercom_import | 10 0 * * * | UTC | 0 | td_sample_db | td_sample_table | {"type"=>"
intercom", ... } |
                                      +-----------------------+--------------+----------+-------+--------------+-----------------
  +----------------------------+
```
## <span id="page-9-1"></span>Show the Setting and History of Schedules

td connector: show shows the execution setting of a schedule entry.

```
% td connector:show daily_intercom_import
Name : daily_intercom_import
Cron : 10.0 * * * *Timezone : UTC
Delay : 0
Database : td_sample_db
Table : td sample table
```
td connector: history shows the execution history of a schedule entry. To investigate the results of each individual execution, use td job <jobid>.

```
% td connector:history daily_intercom_import
      +--------+---------+---------+--------------+-----------------+----------+---------------------------+----------
+
 | JobID | Status | Records | Database | Table | Priority | Started | Duration 
|
  +--------+---------+---------+--------------+-----------------+----------+---------------------------+----------
+
| 578066 | success | 10000 | td_sample_db | td_sample_table | 0 | 2015-04-18 00:10:05 +0000 | 160 
|
| 577968 | success | 10000 | td_sample_db | td_sample_table | 0 | 2015-04-17 00:10:07 +0000 | 161 
|
| 577914 | success | 10000 | td_sample_db | td_sample_table | 0 | 2015-04-16 00:10:03 +0000 | 152 
|
| 577872 | success | 10000 | td_sample_db | td_sample_table | 0 | 2015-04-15 00:10:04 +0000 | 163 
|
 | 577810 | success | 10000 | td_sample_db | td_sample_table | 0 | 2015-04-14 00:10:04 +0000 | 164 
|
 | 577766 | success | 10000 | td_sample_db | td_sample_table | 0 | 2015-04-13 00:10:04 +0000 | 155 
|
| 577710 | success | 10000 | td_sample_db | td_sample_table | 0 | 2015-04-12 00:10:05 +0000 | 156 
|
 | 577610 | success | 10000 | td_sample_db | td_sample_table | 0 | 2015-04-11 00:10:04 +0000 | 157 
|
+--------+---------+---------+--------------+-----------------+----------+---------------------------+----------
+
8 rows in set
```

```
td connector:delete will remove the schedule.
```

```
$ td connector:delete daily_intercom_import
```
# <span id="page-10-0"></span>Modes for Out Plugin

You can specify file import mode in the out section of the load.yml file.

The out: section controls how data is imported into a Treasure Data table. For example, you may choose to append data or replace data in an existing table in Treasure Data.

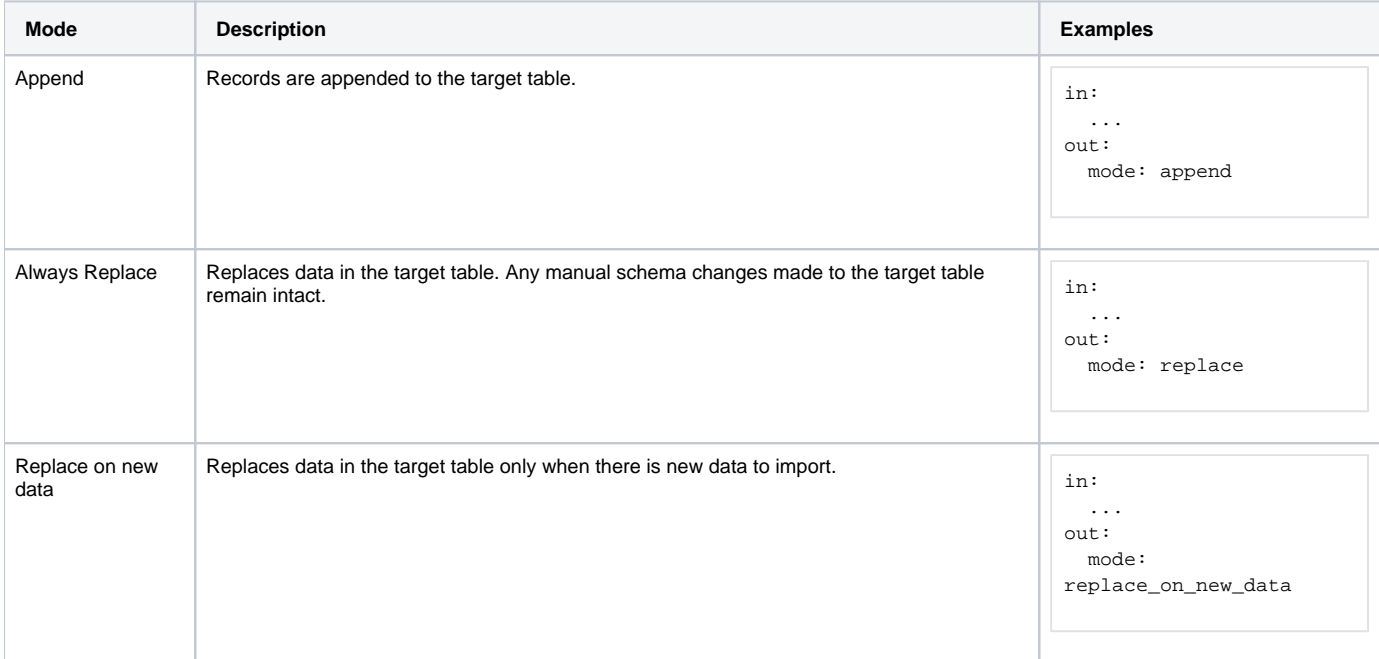